When purchasing a key or group of keys from Zebra Development Services, the ZBI 2.0 Key Manager & Downloader must also be downloaded. This utility is used to transfer the ZBI 2.0 keys onto ZBI 2.0 capable printers.

### **Contents**

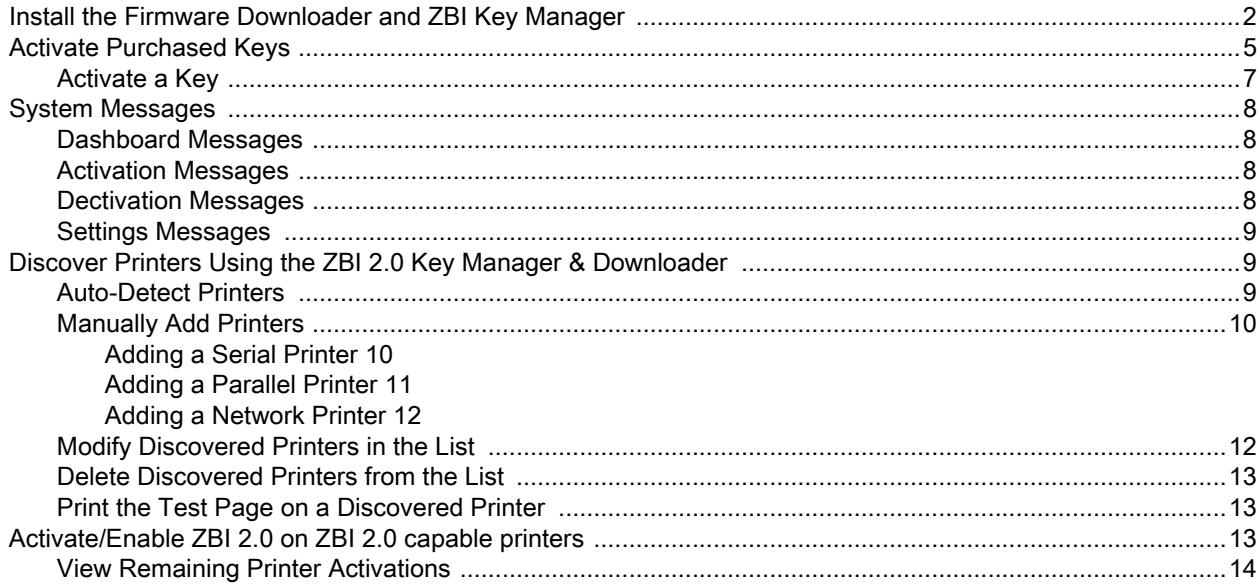

### <span id="page-1-0"></span>**Install the Firmware Downloader and ZBI Key Manager**

- **1.** [Go to the](https://www.zebra.com/us/en/support-downloads/printer-software/zebra-basic-interpreter-zbi.html) ZBI Support Page [\(z](https://www.zebra.com/us/en/support-downloads/printer-software/zebra-basic-interpreter-zbi.html)ebra.com/us/en/support-downloads/printer-software/zebra-basic-interpreter-zbi.html)
- **2.** Locate and download the ZBI Key Manager (ZDownloader) to your computer.
- **3.** Double-click to run the .exe file.

The Firmware Downloader setup wizard appears.

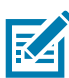

**NOTE:** If installing over an existing installation of the Firmware Downloader, the installer will prompt about removal, and then automatically install the new version.

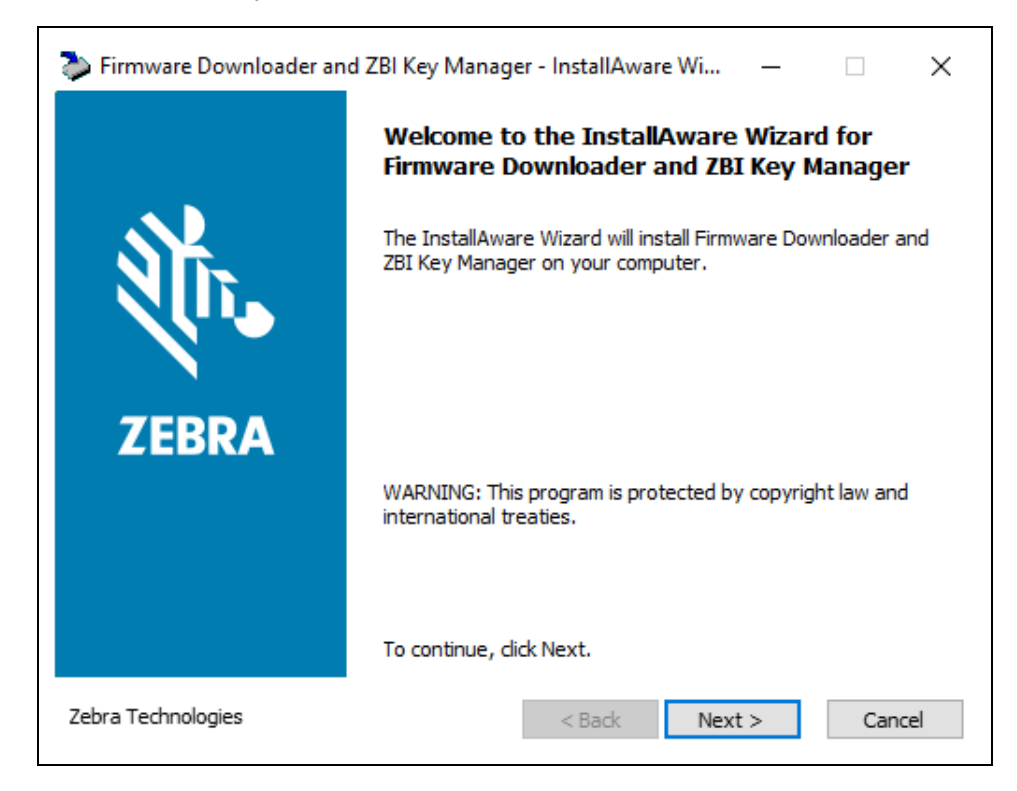

**4.** Click **Next** to continue.

The **License Agreement** window displays.

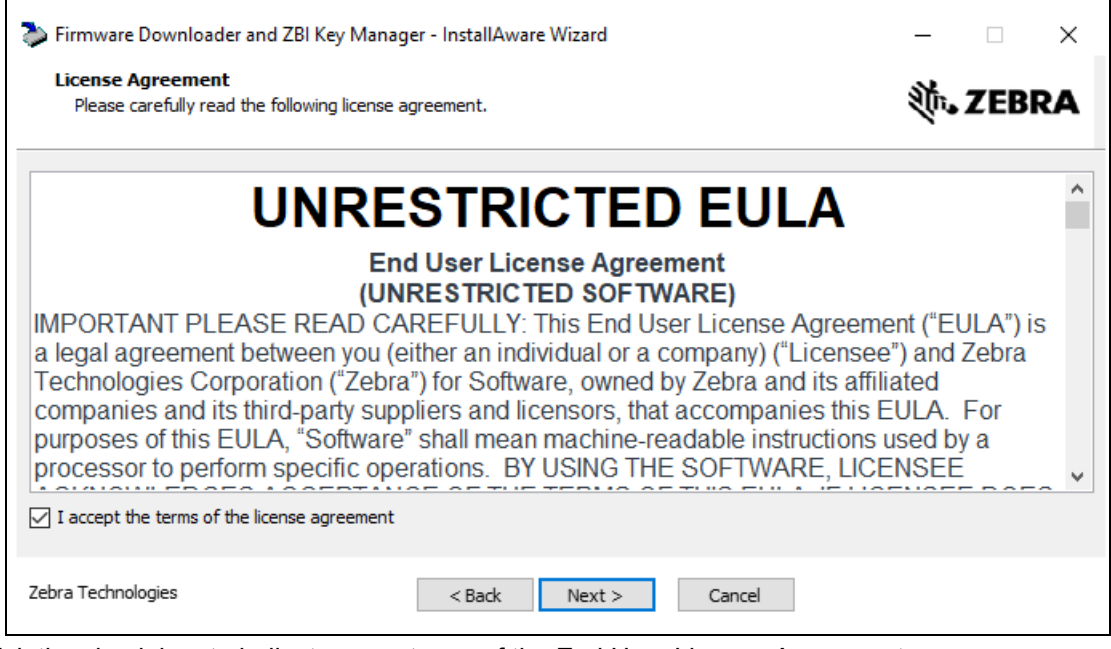

- **5.** Click the check box to indicate acceptance of the End User License Agreement.
- **6.** Click **Next** to continue.

The **Completing the InstallAware Wizard for Firmware Downloaded and ZBI Manager** window displays.

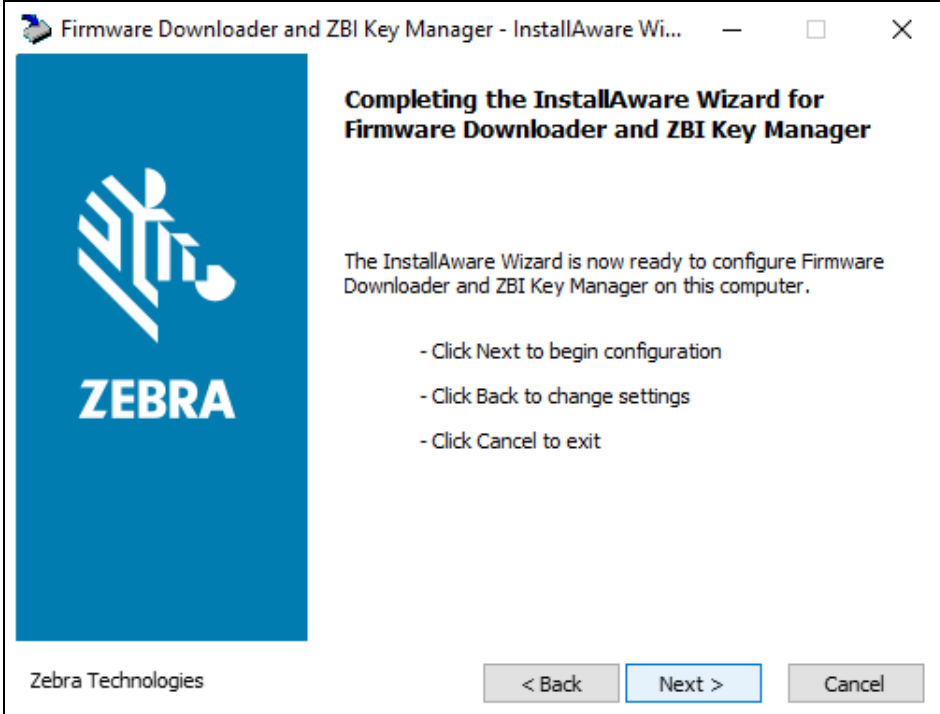

**7.** Click **Next** to continue.

The application is installed, and then the **Completing the InstallAware Wizard for Firmware Downloader and ZBI Key Manger** window displays.

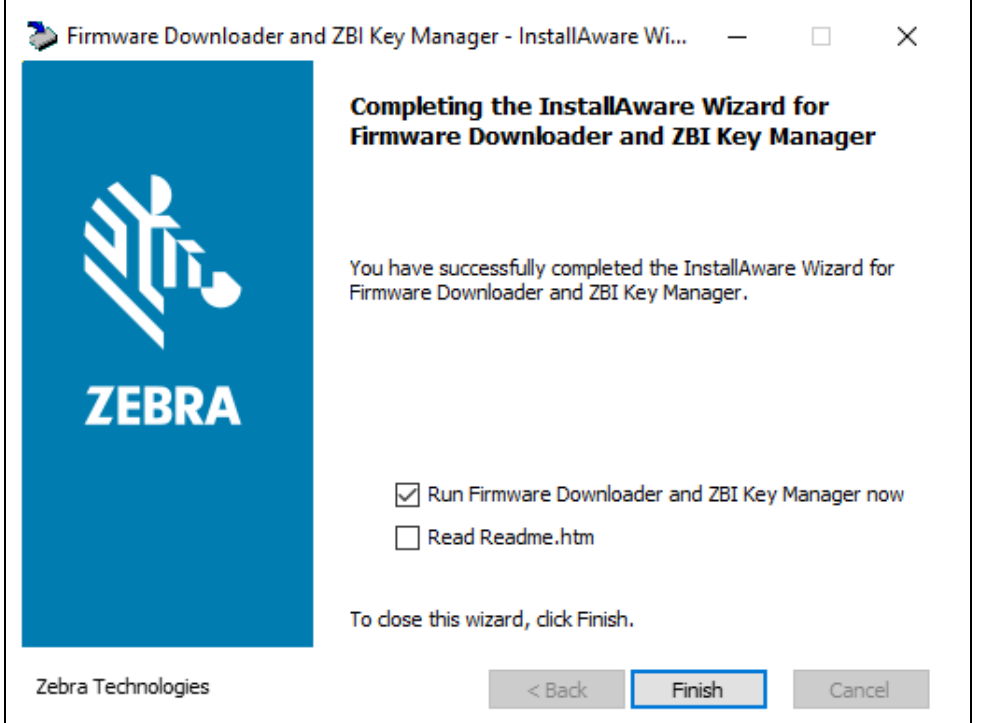

**8.** Check the **Run Firmware Downloader and ZBI Key Manager now** box, and then click **Finish**.

The ZDownloader application opens.

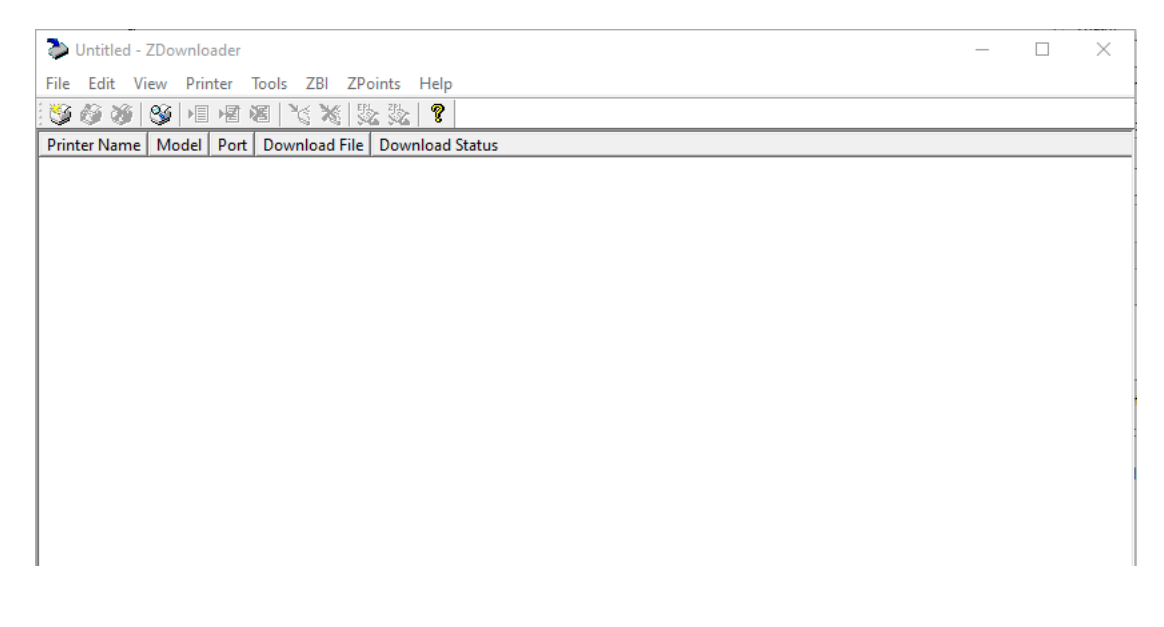

# <span id="page-4-0"></span>**Activate Purchased Keys**

To activate a purchased ZBI 2.0 key using the ZBI 2.0 Key Manager & Downloader:

**1.** From the Start Menu, launch the FirmwareDownloader app from the Firmware Downloader & ZBI Key Manager group.

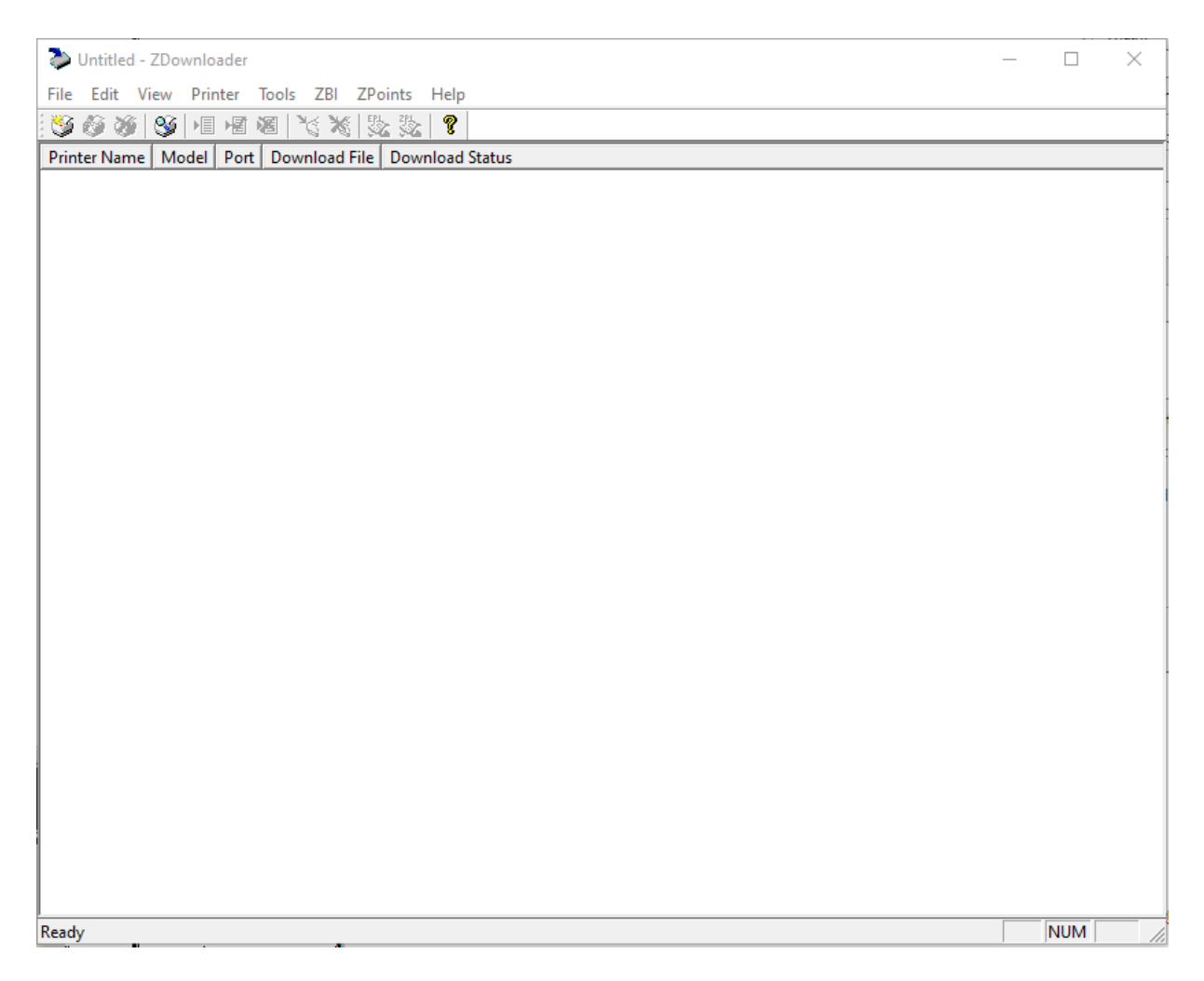

**2.** Once the ZDownloader is running, click the ZBI Menu Option along the top of the window, and then select "Launch License Manager".

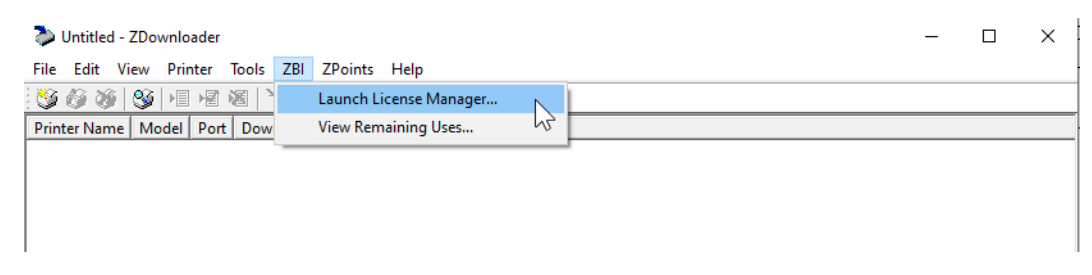

The License Manager application will launch. You will be on the DASHBOARD panel to start.

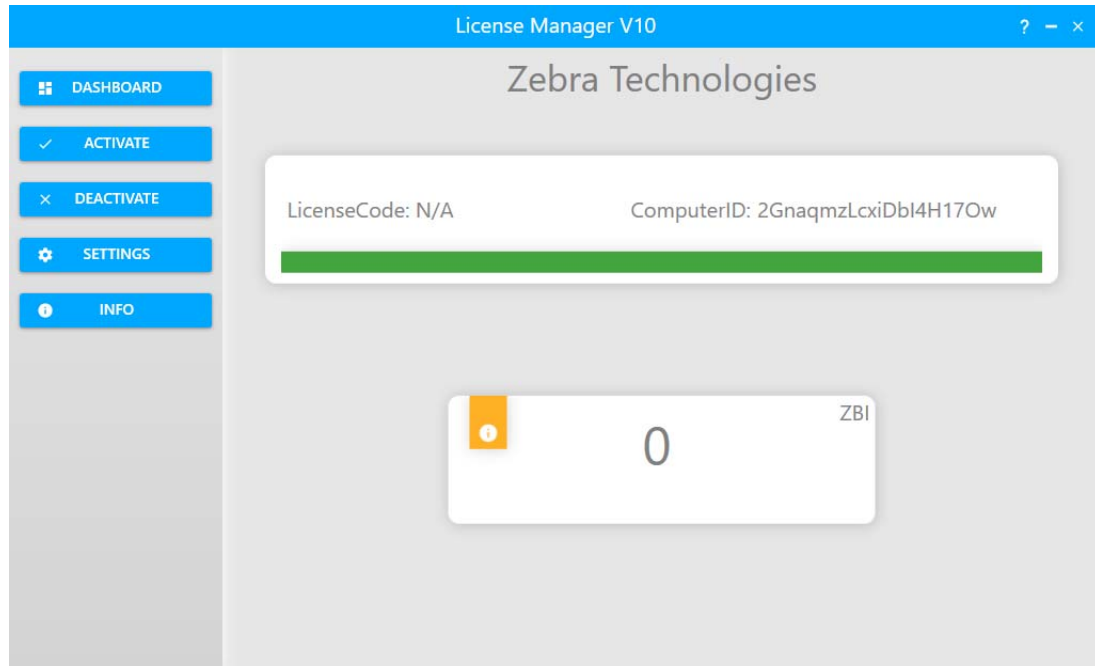

#### <span id="page-6-0"></span>**Activate a Key**

**1.** From the DASHBOARD, click the **ACTIVATE** button on the left.

The Product Activation window displays.

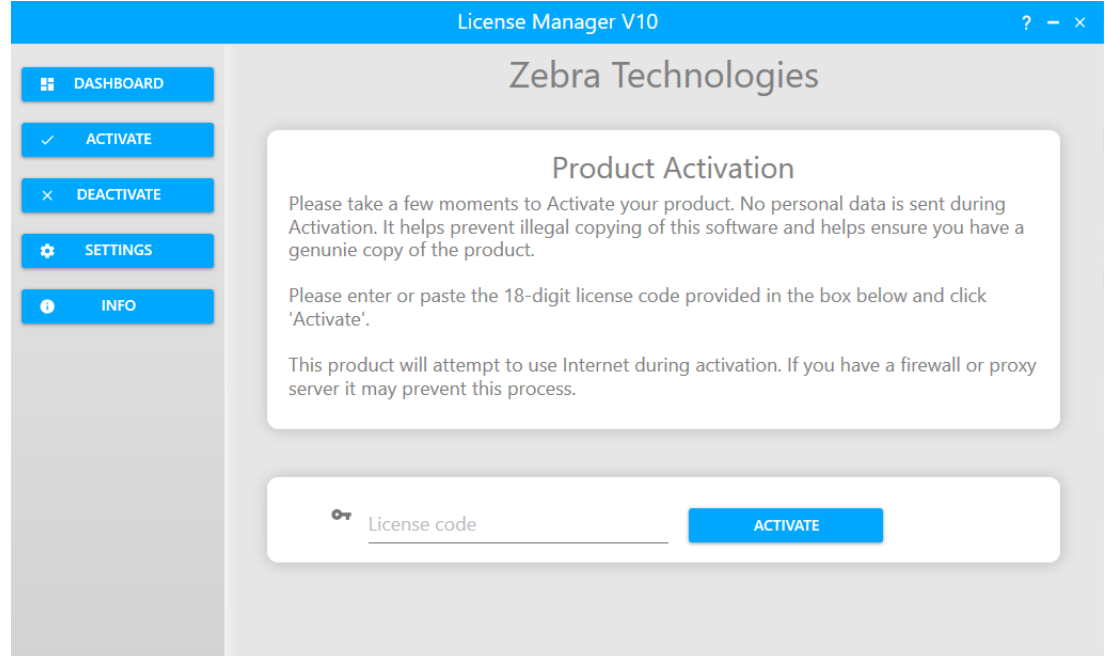

**2.** Enter the 18-digit ZBI 2.0 License Activation Key on the line marked **License code**, and then click **ACTIVATE**.

The key will be numeric and follow the format of: 3467XXXXXXXXXXXXXXX.

The Key Manager will attempt to connect to a web server to activate the Key.

- **•** If successful, the Key Manager will display the message "Product Successfully Activated".
- **•** If the attempt to activate the Key is not successful, you will receive an error message. See [System](#page-7-0)  [Messages on page 8](#page-7-0) for a list of potential messages.

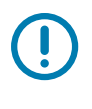

**IMPORTANT:** You must have an internet connection to activate the 18-digit license key.

#### **NOTES:**

- **•** You can only activate one 18-digit license key at a time. If one is activated, you need to deactivate it before you can activate a new key.
- **•** For ZPoints, the activations associated with the 18-digit key will all accrue into a single value. If you wish to then transfer the key(s) to another device, the only way to do so will be to transfer a single key with all of the points rather than the multiple keys containing fewer ZPoints you may have started with.
- **•** In order for ZBI activations to be available for enabling ZBI on a printer, an 18-digit license key must first be activated via the ZBI License Manager. After an 18-digit license key is activated, a connection to the authenticating web server is not necessary to enable ZBI on printers.
- **•** After enabling ZBI on a printer, the number of remaining ZBI activations will decrement. It is not possible to disable ZBI on a printer after it has been enabled.
- **•** Any remaining ZBI activations can be moved to a different computer by deactivating the 18-digit license key and re-activating it on another computer.

# <span id="page-7-0"></span>**System Messages**

## <span id="page-7-1"></span>**Dashboard Messages**

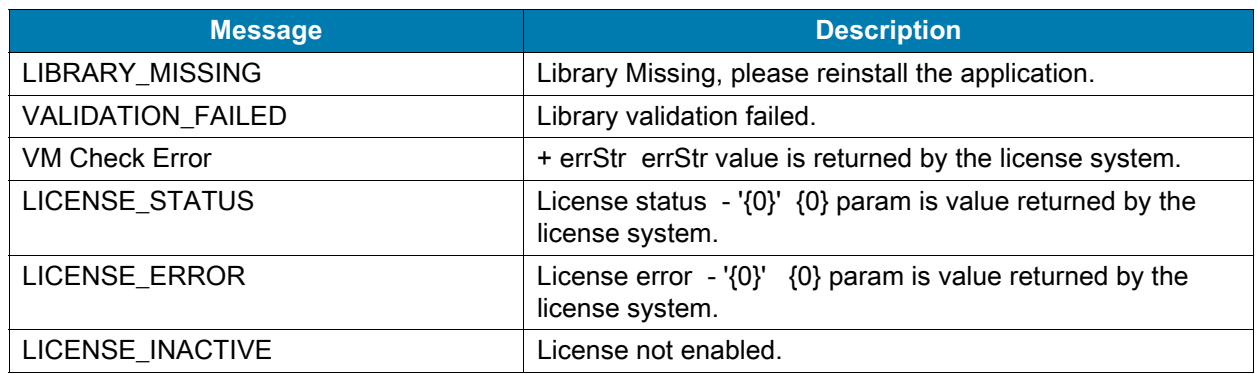

## <span id="page-7-2"></span>**Activation Messages**

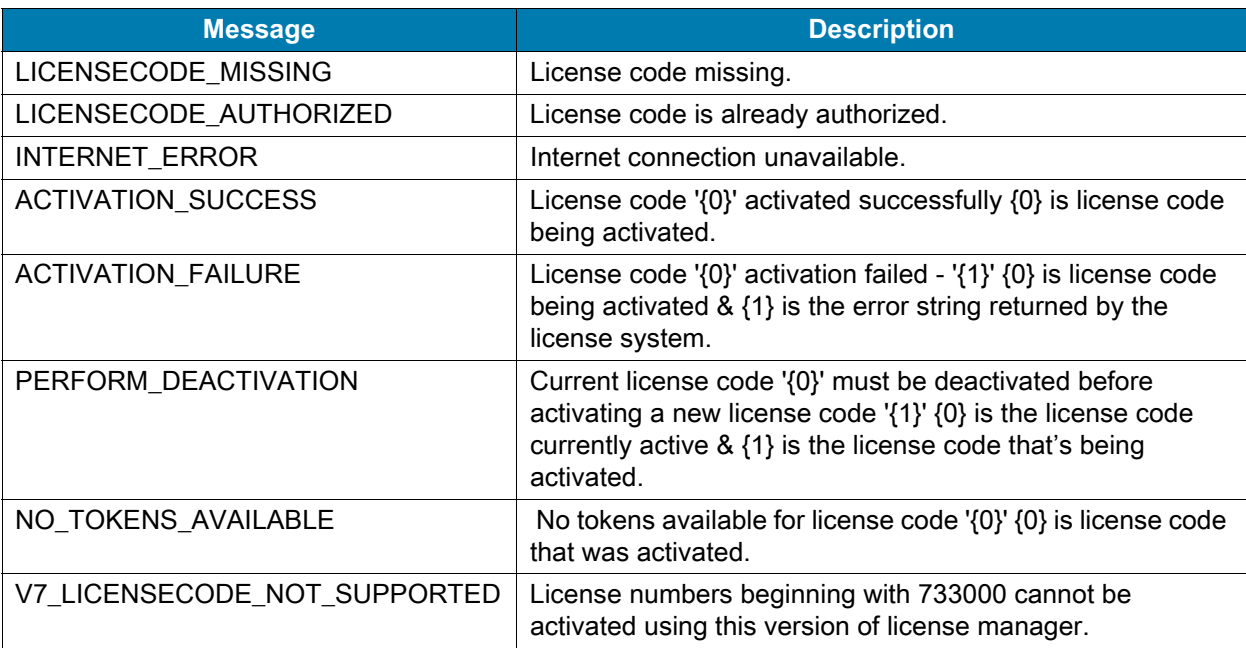

## <span id="page-7-3"></span>**Dectivation Messages**

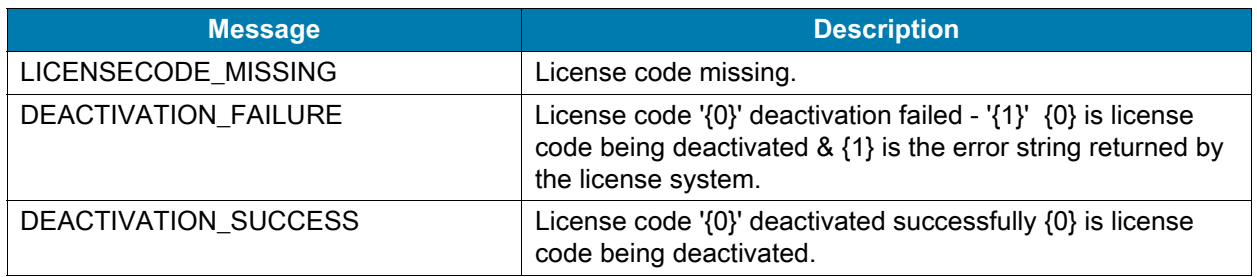

#### <span id="page-8-0"></span>**Settings Messages**

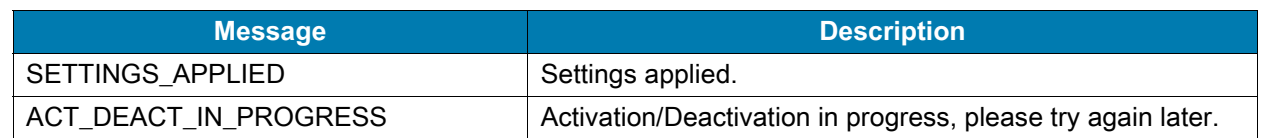

### <span id="page-8-1"></span>**Discover Printers Using the ZBI 2.0 Key Manager & Downloader**

There are two ways to add printers to the list: Auto-Detect and Manual.

- **•** If your printer is connecting via an USB or an IP Ethernet interface, use Auto-Detect to add the printer(s).
- **•** If your printer is connecting via the serial or parallel interfaces, or is not detected by using the Auto-Detect method, use the Manual add method.

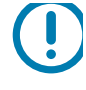

**IMPORTANT:** USB printers can only be added by using Auto-Detect. All printers connected via the USB interface will have the list designation of USB. The program can support as many USB printers as the computer can support. The maximum number of USB devices that can be supported by the computer (typically) would be 255.

#### <span id="page-8-2"></span>**Auto-Detect Printers**

**1.** Select Printer > Auto-Detect to find printers connected via the USB or IP Ethernet interfaces.

Once you start an Auto-Detect, the Searching dialog box will show. You can cancel Auto-Detection at any time by pressing the Cancel button. Once the Auto-Detection is complete, the printers detected will be added to the printer list.

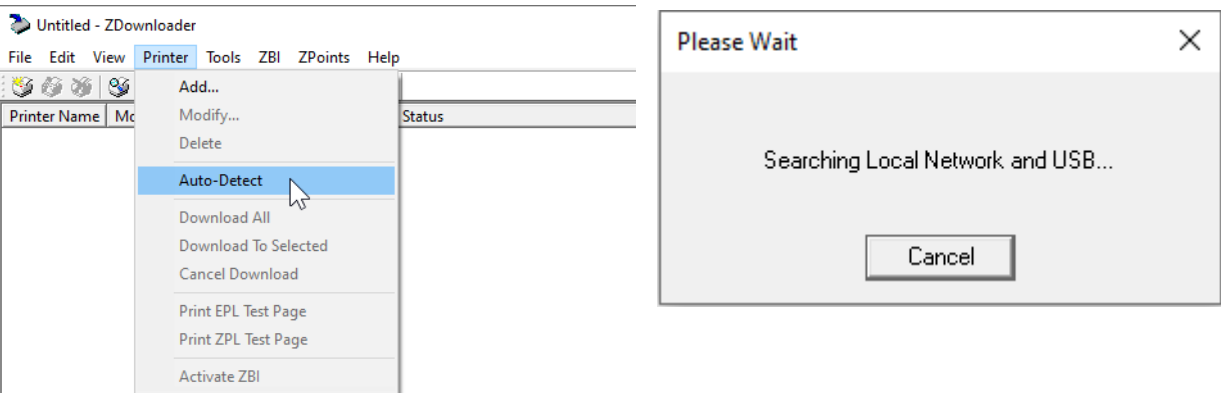

**K4** 

**NOTE:** Ethernet connected printers are detected by the application broadcasting a UDP packet out onto the network. UDP port number 4201 is used for the discovery process. Some networks filter out UDP packets, which means that it may not be possible to detect all printers on your network. See your network administrator for more information. If you are not able to Auto-Detect your network printers, follow the manual add instructions in the next section.

### <span id="page-9-0"></span>**Manually Add Printers**

**1.** Select Printer > Add to find printers.

The Printer Settings window displays;

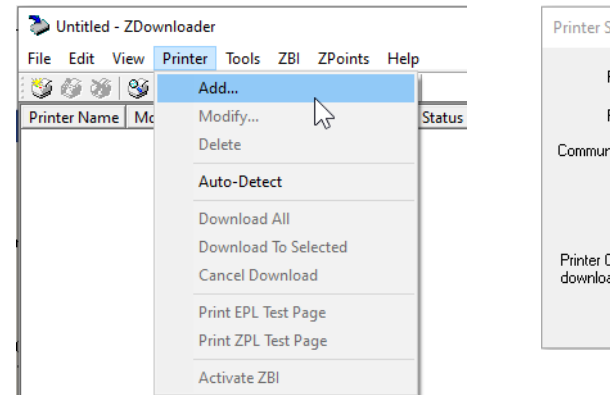

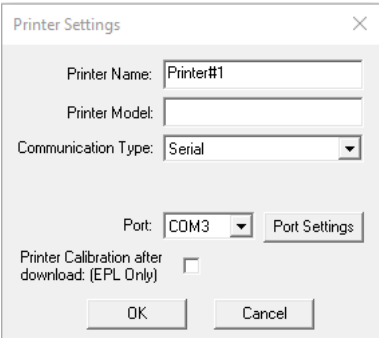

#### <span id="page-9-1"></span>**Adding a Serial Printer**

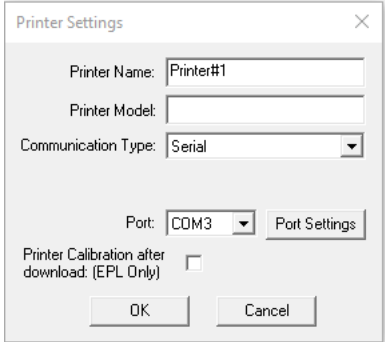

- **1.** In the Printer Settings window, enter the following:
	- **•** the Printer Name
	- **•** Printer Model
	- **•** Communication Type (Serial).
- **2.** The available Serial ports will be shown in the Port combo box. Select the serial port to which the printer is connected.

The computer's serial port settings must match the printer's serial port settings. The printer's serial port settings can be viewed by performing an AutoSense on the printer (see the user's manual for details) and reading the Dump Mode status labels serial configuration data (example: 9600,N,8,1 which matches the Port Setting displayed below).

**3.** Click Port Settings button.

The Port Settings dialog displays.

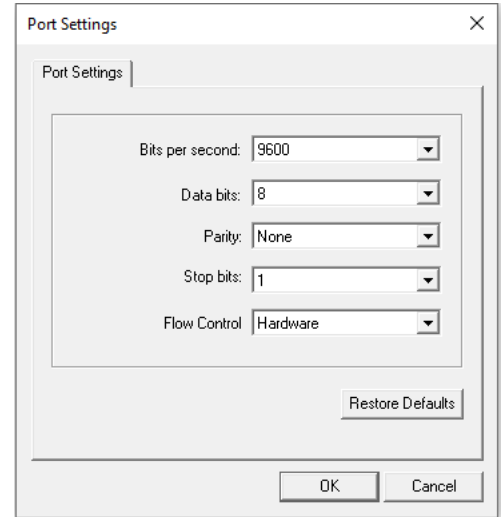

**4.** Adjust the Port Settings if needed, and then click OK.

#### <span id="page-10-0"></span>**Adding a Parallel Printer**

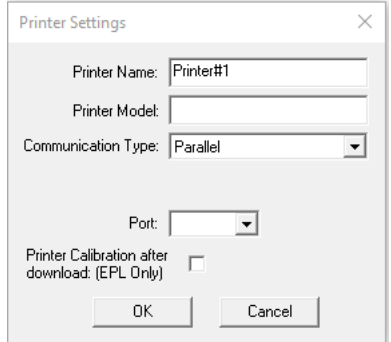

- **1.** In the Printer Settings window, enter the following:
	- **•** the Printer Name
	- **•** Printer Model
	- **•** Communication Type (Parallel).
- **2.** The available parallel ports will be shown in the Port combo box. Select the port to which the printer is connected and then click OK.

#### <span id="page-11-0"></span>**Adding a Network Printer**

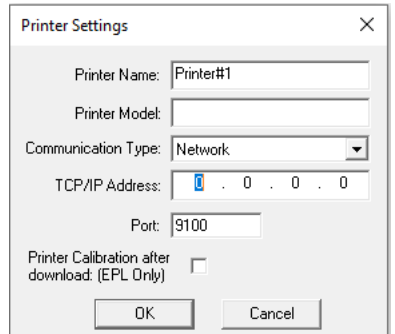

- **1.** In the Printer Settings window, enter the following:
	- **•** the Printer Name
	- **•** Printer Model
	- **•** Communication Type (Network).
- **2.** Enter the TCP/IP address for the printer.
- **3.** Enter the communications port number for the printer.
- **4.** Press the printer's (or the PrintServer Ethernet adapter's) networking configuration status button next to the ethernet interface on the printer and status label will print.

#### <span id="page-11-1"></span>**Modify Discovered Printers in the List**

To change printer settings for a printer that is already in the list:

- **1.** Select the printer and do one of the following:
	- Ppress the Modify Printer toolbar button
	- Select the Printer->Modify... menu option, or
	- **•** Right-click on the printer in the list and select Modify Printer…

The Printer Settings dialog will display. The options shown may be different depending on your connection method to the printer.

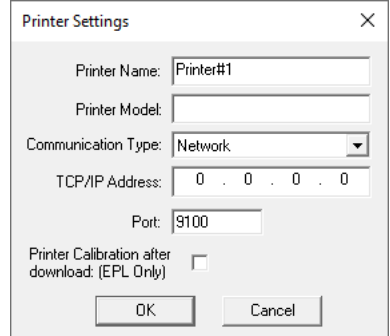

**Note:** When Print Configuration Label after Download is selected, the printer will perform a sensor calibration and then print a configuration label. This ensures that the media sensor is calibrated correctly, as a firmware download will overwrite any existing values.

#### <span id="page-12-0"></span>**Delete Discovered Printers from the List**

To delete printers from the list, do one of the following:

- Press the Delete Printer(s) toolbar button
- Select the Printer->Delete menu option, or
- **•** Right-click on the printer(s) to be deleted and select Delete Printer(s).

#### <span id="page-12-1"></span>**Print the Test Page on a Discovered Printer**

To print a test page on a discovered printer, do one of the following:

- Select the Printer(s) desired and press the Print Test Page toolbar button  $\mathbb{Z}$  or  $\mathbb{Z}$ .
- Select the menu option Printer->Print EPL Test Page or Printer->Print ZPL Test Page.
- **•** Right-click on the selected printers and select Print EPL Test Page, or Print ZPL Test Page.

### <span id="page-12-2"></span>**Activate/Enable ZBI 2.0 on ZBI 2.0 capable printers**

**Note:** Prior to activating/enabling a ZBI 2.0 capable printer, the firmware version displayed on the front panel of the printer will end in a "Z", for example, V60.16.0Z or V53.16.0Z. Once a ZBI key is present on the printer, (it has been activated/enabled for ZBI 2.0) the firmware version on the front panel will no longer display a "Z" at the end; for example, V60.16.0 or V53.16.0.

To activate a printer in the list, after the printer list is complete, right click on the desired printer or printers to be activated and select **Activate ZBI**.

If the activation is successful, you will see a confirmation dialog:

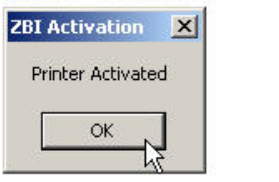

If ZBI 2.0 has already been activated, or enabled, the dialog will indicate its status:

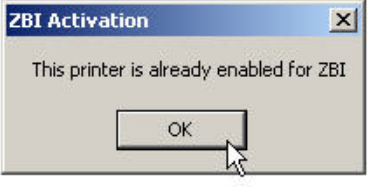

### <span id="page-13-0"></span>**View Remaining Printer Activations**

To view the number of purchased printer activations remaining, click on the **ZBI** menu option and select **View Remaining Uses.**

| DownloadTest.zps - ZDownloader   |                  |            |                                       | $-10x$   |
|----------------------------------|------------------|------------|---------------------------------------|----------|
| Edit View<br>File                | Printer<br>Tools | ZBI Help   |                                       |          |
| S & X   S                        | ×<br>相图          |            | Launch Key Manager                    |          |
| <b>Printer Name</b>              | Model            |            | View Remaining Uses                   | Download |
| Test Printer                     | 110XiIII Plus    | 10.3.5.44  | K:\llowy\Firmware\ZBI_2.0\ZV60P12.zpl |          |
| Printer#2                        |                  | 10.3.5.100 | K:\llowy\Firmware\ZBI_2.0\ZV60P12.zpl |          |
| ∯Printer#3                       |                  | 10.3.5.36  | None Selected                         |          |
| Test Printer Two   110XiIII Plus |                  |            | 10.3.5.119 None Selected              |          |
|                                  |                  |            |                                       |          |
|                                  |                  |            |                                       |          |
|                                  |                  |            |                                       |          |
|                                  |                  |            |                                       |          |
|                                  |                  |            |                                       |          |
|                                  |                  |            |                                       |          |
|                                  |                  |            |                                       |          |
|                                  |                  |            |                                       |          |
|                                  |                  |            |                                       |          |
|                                  |                  |            |                                       |          |
|                                  |                  |            |                                       |          |
|                                  |                  |            |                                       |          |
|                                  |                  |            |                                       |          |
|                                  |                  |            | NUM                                   |          |

The number of remaining activations will appear in a dialog as shown below:

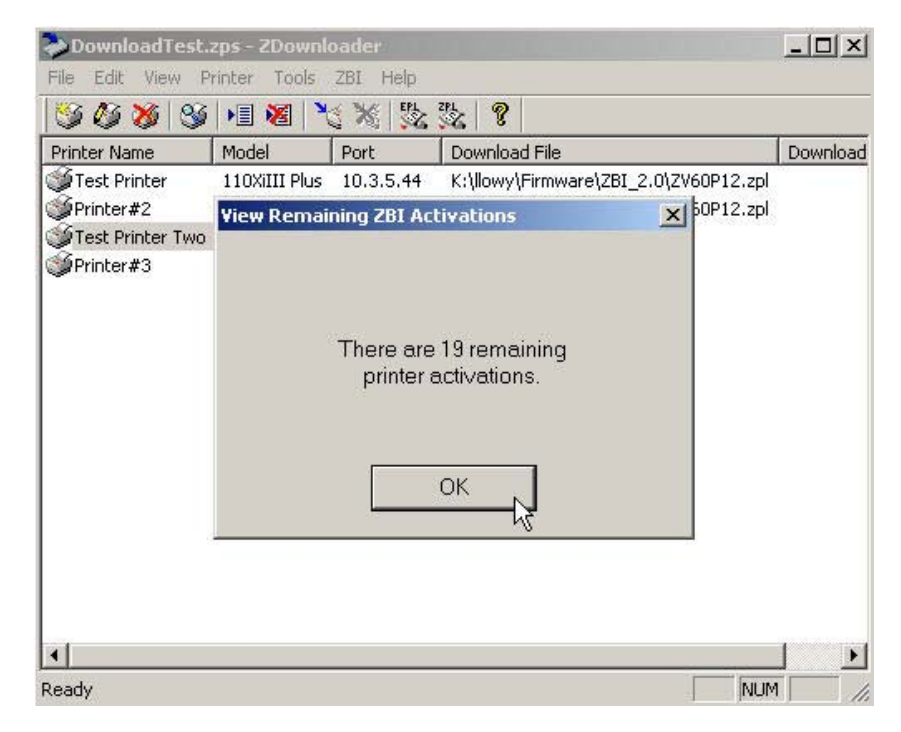